# <span id="page-0-0"></span>**GBG** OnlineDisclosures

# **The Verification Process User Guide**

**To be used by those responsible for verifying an applicants identity documents.**

**Helpdesk Telephone:** 0845 251 5000\* **Opening Times**: 8.30am to 5.30pm Monday to Friday **Email:** onlinedisclosures@gbgplc.com

*\*Calls cost 3p per minute plus your telephone company's network access charge*

## **Contents**

## <span id="page-1-0"></span>**This user guide provides instructions on how to verify the applicant's Identity Documents, including…**

- > Entering the ID information
- > Confirming the Documents
- > Selecting Alternative Documents
- > Confirmation of DBS Details
- > Confirmation of Verification documents
- > Rejecting the Application
- > Making a Payment
- > What to do if the application is rejected at countersign.

For guidance on how to add an applicant, manage users, view the outcome of a check and make a payment outside of the verification process see **[The Full Customer User Guide](https://gbg.onlinedisclosures.co.uk/helpdocs/FullOrgGuide.pdf)** 

## **Step 1 of 4: Verify the Applicants ID**

Dis

Me

 $(0)$  $(0)$  $(0)$  $(0)$  $(0)$ Rec

When you **Sign In** to OnlineDisclosures you will automatically land on the **Awaiting Verifications** tab.

- **1. Single** click on the name of the applicant you want to verify.
- **2.** Check the Current Nationality and ensure it is correct for that applicant.
- 3. If the wrong Position has been selected by the applicant, you can amend this by clicking the 'Edit' button.

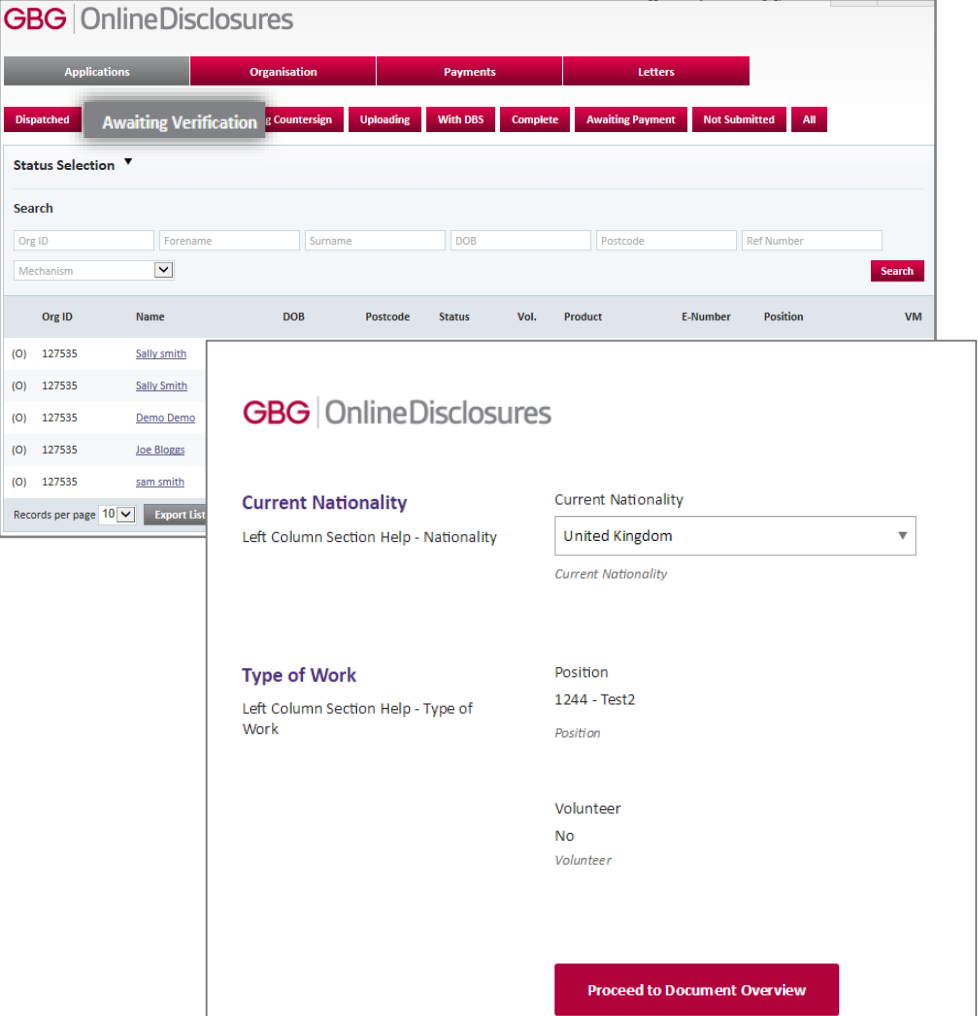

## **Step 1 of 4: Verify the Applicants ID**

**1.** You are provided with a list of ID the applicant stated they are able to bring for Verification. You must confirm if they have done this.

If other ID is presented select No. You will then be able to select the relevant ID.

#### **GBG** OnlineDisclosures

#### Mr John Smith

#### **Document Verification Overview**

In order to progress with the application, the applicant must provide sufficient ID to validate their application.

Guidance has been produced on the type and range of ID documents that must be seen to validate the identity of the applicant. For full guidance consult www.gov.uk/dbs

- A minimum of three documents must be witnessed. At least one document should be from Group 1. If the applicant cannot provide any ID from Group 1, five documents from Group 2 must be verified.
- At least one document must confirm the date of birth.
- At least one document must confirm the current address.
- All documents must be original. Photocopies and documents downloaded from the internet are not acceptable. All personal details provided by the applicant should ensure the full and correct name and address history has been validated. Failure to validate the information correctly may lead to the check being invalid.

Submission of the application confirms that the applicant consents to this process.

#### 2 Selected Identity Documents

The applicant has stated they would provide the following documents to confirm their identity:

- · Passport
- UK Photo Driving Licence

#### Have the above documents been provided?

If the above have been provided then they conform to the required document types set by the DBS/DS in order to confirm an individuals identity.

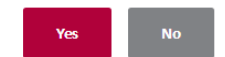

## **Step 1 of 4: Identity Document Verification**

- **2. Enter** the details **requested** for each ID
- **3.** Click **accept** this ID

The **next** ID requiring verification will be shown automatically. The ID already verified will be greyed out and be struck through

**4.** Follow steps 3 & 4 for each ID and click Next

Once **all** ID has been verified you will automatically be taken to Step 2 **'Document Confirmation'**

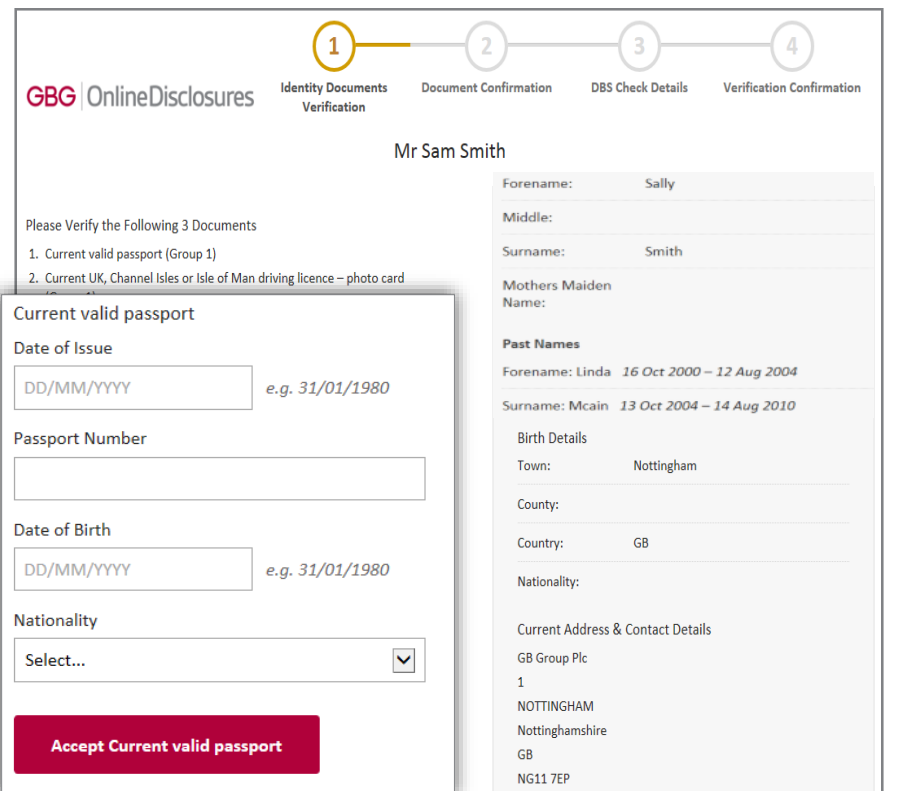

**Please Note**: It is important to check that all personal details supplied, name history, full address etc. have been entered exactly as evidenced on the ID. The disclosure check cannot be relied upon if not. If there are any discrepancies, the application will need to be rejected.

## **Step 2 of 4: Document Confirmation**

A summary of the verified ID and the specific document details will be shown.

**1.** Check the document details again to ensure that the information for each has been entered correctly

**2.** Tick all **three** boxes to confirm the verified ID meets the specified requirements

#### **3.** Click **Proceed to Step 3**

If the details are incorrect, click **Back to Step 1.** Re-enter the information correctly or follow instructions for '**Selecting documents for Verification**'

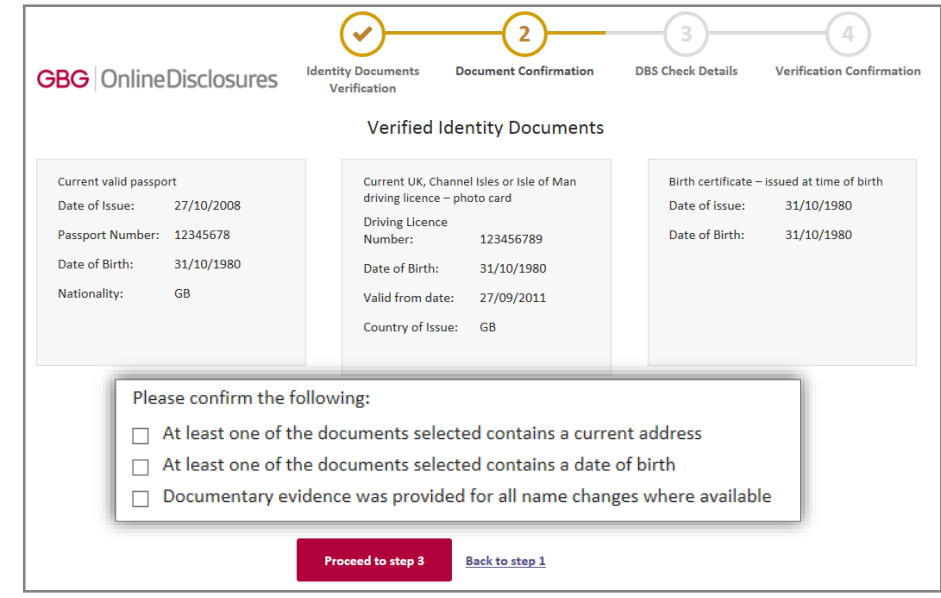

## **Step 3 of 4: DBS Check Details**

All sections are on this page are pre-set according to the application and the organisations setup.

You should review each section to check it is correct.

#### **Criminal Record Disclosure**

If the application DBS Standard or Enhanced Criminal Record Check, it is possible to edit the Criminal Record Disclosure. *(This is not possible for DBS Basic Criminal Record Check)*

#### **Payment**

If you need to change the method of payment for this application, click Edit and select the relevant method from the dropdown.

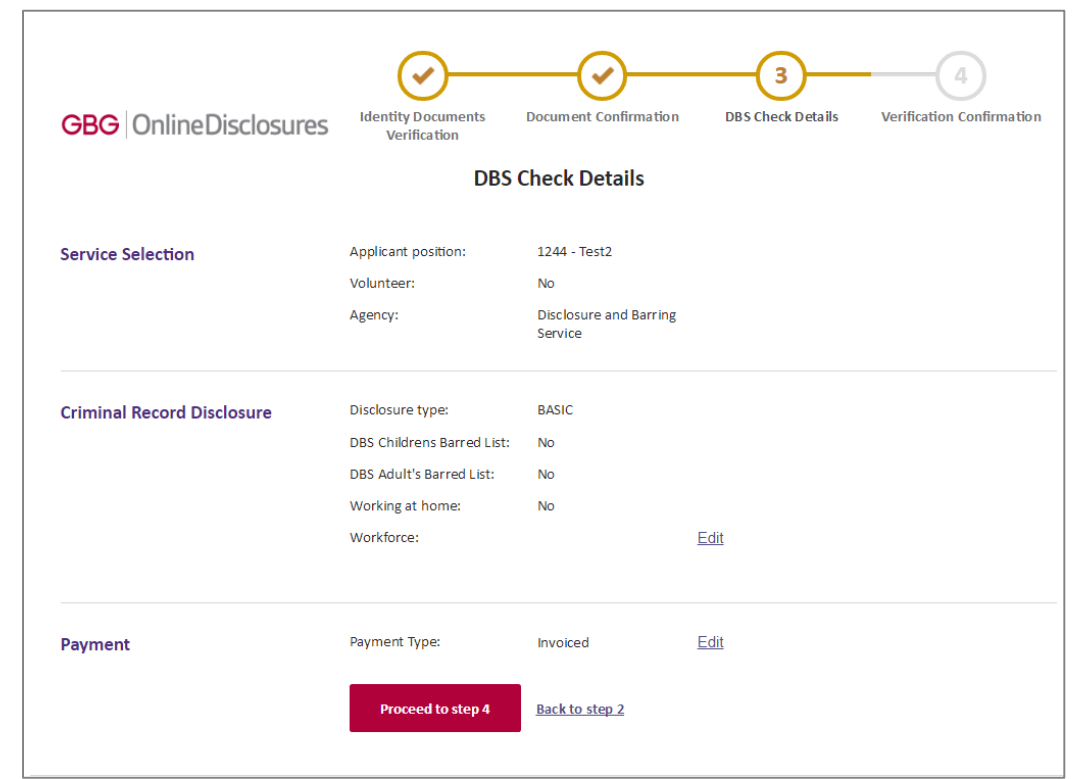

Once you are happy with the information on this page Click Proceed to Step 4

## **Step 4 of 4: Verification Confirmation**

Read the declaration and tick the box to confirm that you have read and understood it

Click **Submit Application**

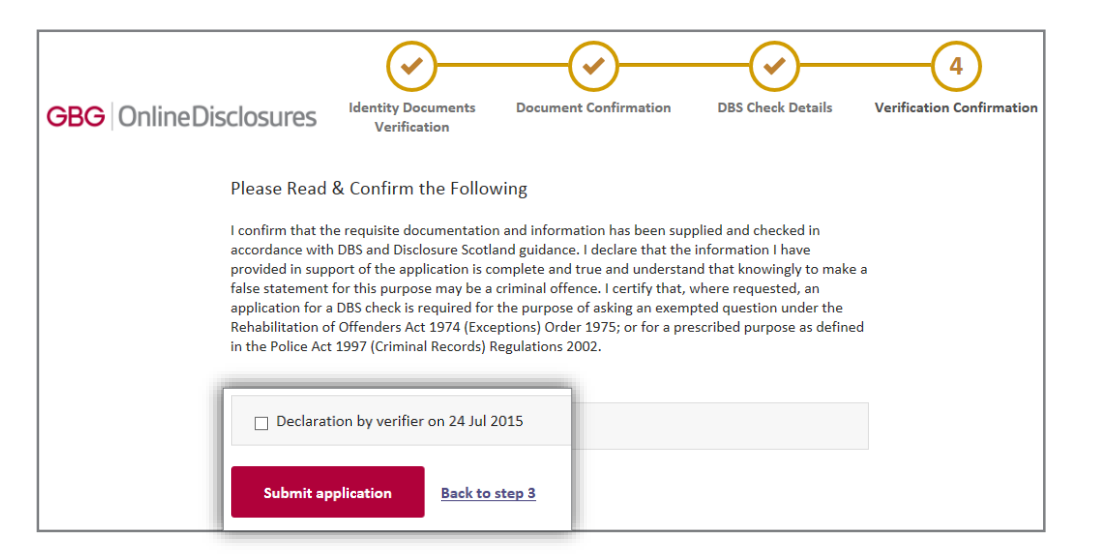

## **Rejecting the Application: During Verification**

It is very important to be thorough when verifying an applicants ID. If mistakes are found, then this can lead to it being rejected at countersign and cause delays in the application being processed.

If the disclosure check is carried out with incorrect personal details, this makes the result of the check unreliable.

Being vigilant and spotting any potential errors or discrepancies at Verification allows the disclosure checking process to run as smoothly as possible.

**There are 2 reasons why you may have to reject an application during verification, fall into two categories:**

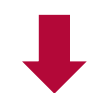

#### **Personal Details Incorrect**

If there are any **mistakes** in the applicants **personal details** e.g. name, date of birth, and or address details, the application should be **rejected.**

#### **Insufficient/Incorrect ID**

ID should **not** be accepted at verification if it **does not correspond** with the applicants **personal details**, i.e. the ID is in their previous name or address **and/or** out of date.

## **Rejecting the Application: Personal Details Incorrect**

To be used if there are any **mistakes** in the applicants **personal details** e.g. name, date of birth or address details

- **1.** Click **Reject Application**
- **2.** Select **Personal Details Incorrect**
- **3.** Detail the reason why in the **Notes** field
- **4.** Click **Reject**

#### **What Happens?**

An **automated email will be sent to the applicant notifying** them that **amendments** are **required**, according to the notes entered.

The **applicant** should **Sign In** to Online Disclosures, **make** the necessary **amendments** and **submit** the application **again** for **verification.**

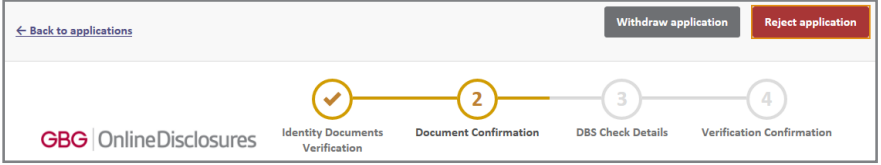

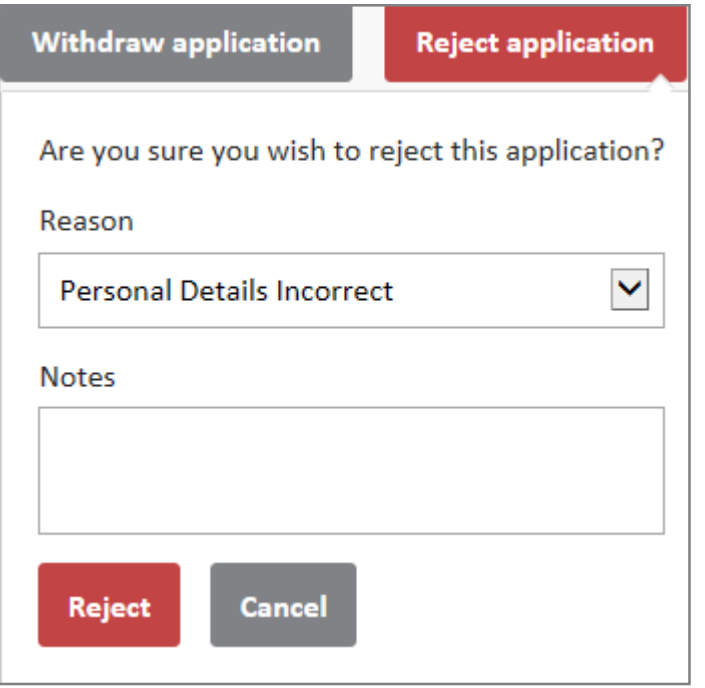

## **Rejecting the Application: Insufficient/Incorrect ID?**

← Back to appli

GBG<sup>1</sup>

To be used if the ID provided does not correspond with the applicants name or address details an or the ID is out of date.

- **1.** Click **Reject Application**
- **2.** Select **Insufficient/Incorrect ID**
- **3.** Detail the reason why the application has been deleted in the **Notes** field
- **4.** Click **Reject**

#### **What Happens Next?**

The applicant will receive an **automated** email asking them to provide further ID documents, according to the note entered.

The application will be listed in the **Awaiting Verification**  tab, ready for verification, once further ID has been supplied.

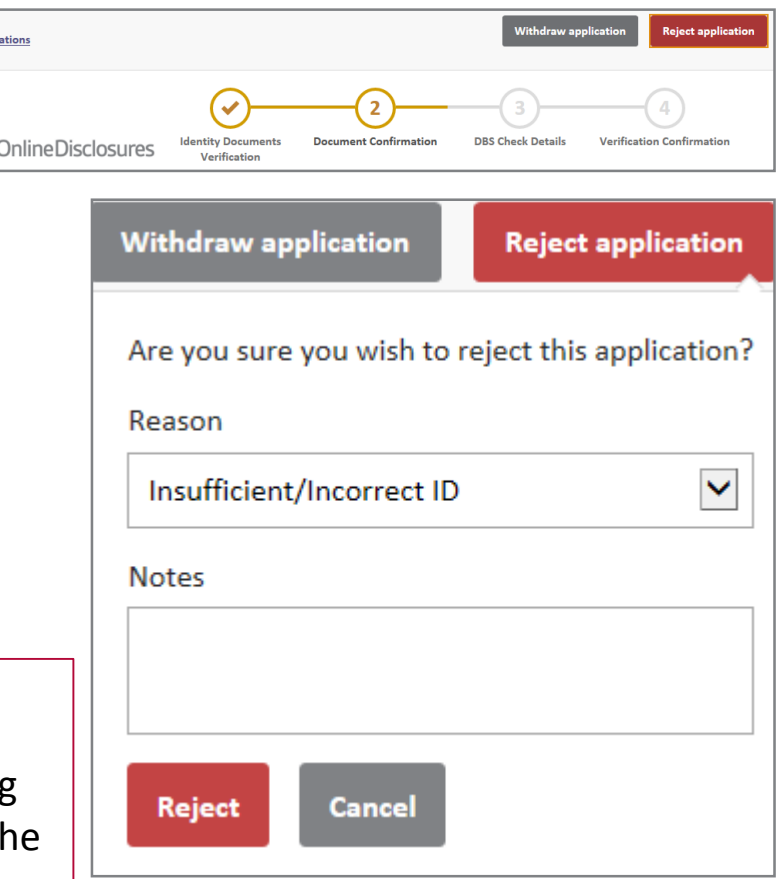

## **What Happens Next?**

Once the application has been **verified** and **submitted**, the application will be further validated and countersigned.

This **means** that the application is **checked** to ensure that there are **no errors** i.e. spelling or contradictions in the name, birth or address details.

**If no errors/contradictions are found…**

The application details will be uploaded to either the Disclosure and Barring Service or Disclosure Scotland.

The necessary checks to obtain the relevant disclosure certificate will then be run.

#### **If errors/contradictions are found…**

The OnlineDisclosures countersignatory team will **reject** the application.

Action may be required by you and/or the applicant before the application can continue to be processed.

Once the check has been fully completed the status will show as **Application Complete**.

## **Rejected at Countersign: Personal Details Incorrect**

If an application form is rejected at countersign **action is required by you**.

The application will be rejected at countersign for Personal Details Incorrect if any of the applicants personal details appear to be wrong, e.g. the name or address details

> The application will show in the **Awaiting Verification** tab.

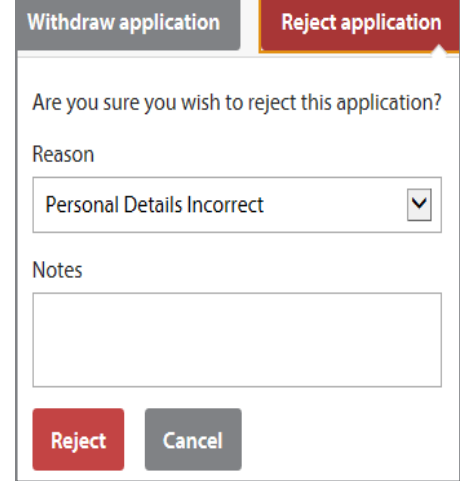

**1. Click** on the **applicants name**. The reason and the associated notes will be listed

- **2.** Click **Reject Application**
- **3.** Select **Personal Details Incorrect**
- **4.** Detail the reason why in the **Notes** field
- **5.** Click **Reject**

#### **What Happens Next?**

An automated email will be sent to the applicant notifying them that amendments are required.

The applicant should Sign In to OnlineDisclosures, make the necessary amendments and submit the application again for verification.

**You should then verify the application and submit the application.**

## **Rejected at Countersign: Verifier Details Incorrect**

#### **If an application form is rejected at countersign action is required by you.**

The Application will be rejected at countersign if there is an error in the default settings, i.e. the level of check requested is incorrect.

The application will show in then show in the **Awaiting Verification** tab.

**1. Click** on the **applicants name**. The DBS check details will be shown

**2.** Check the information and correct any wrong selections made

**3.** Click continue to Step 4

**4.** Read and confirm the declaration by ticking the confirmation box.

**5.** Click **Submit Application**

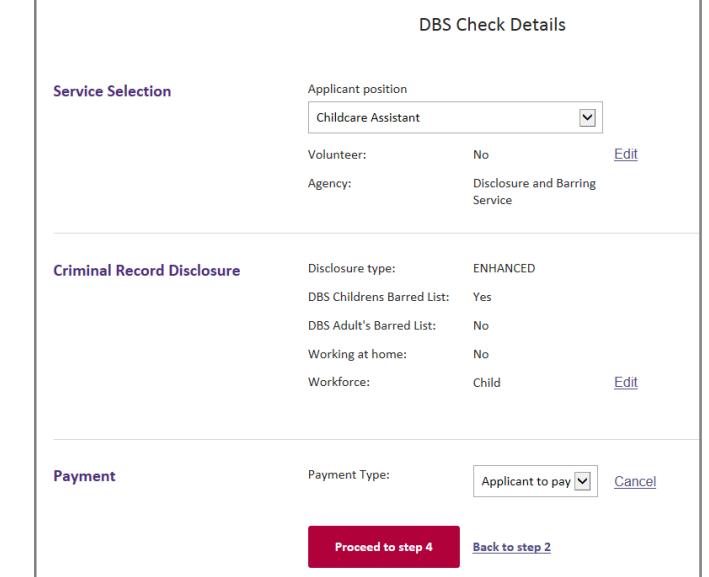

#### **What Happens Next?**

## **The application will be countersigned again.** If no errors are found, the application will be uploaded to either the Disclosure and Barring Service or Disclosure Scotland. The necessary checks to obtain the relevant disclosure certificate will then be run.

## **Payment Methods**

## **There are 3 ways to pay for an application**

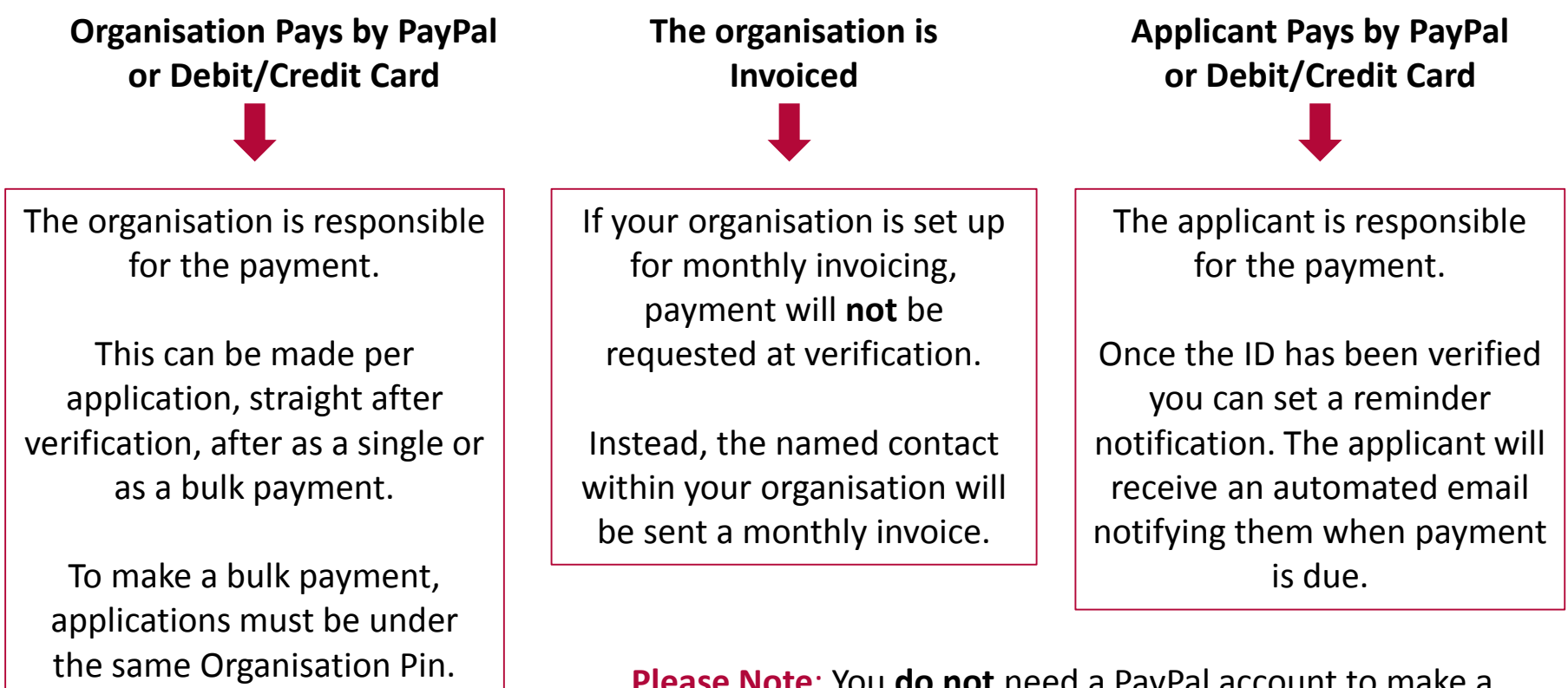

**Please Note**: You **do not** need a PayPal account to make a payment. Payment can made by credit/debit card. This will be processed through PayPal.

## **Payment: Arranging for the Applicant to Pay**

If payment is **required** from the **applicant** it is possible to set how **many days** they have to **pay within**, and when they will receive a **reminder email** to do so.

**1.** From the **drop down**, **select** the number of **days** you wish the applicant to **pay within**

**2. Select** the number of **days** you wish the applicant to **receive** a payment **reminder** on

#### **3.** Click **Pay Later**

Confirmation that the reminder has been set up successfully will be shown.

By clicking '**here**' you will be take back to the **Awaiting Verification** tab.

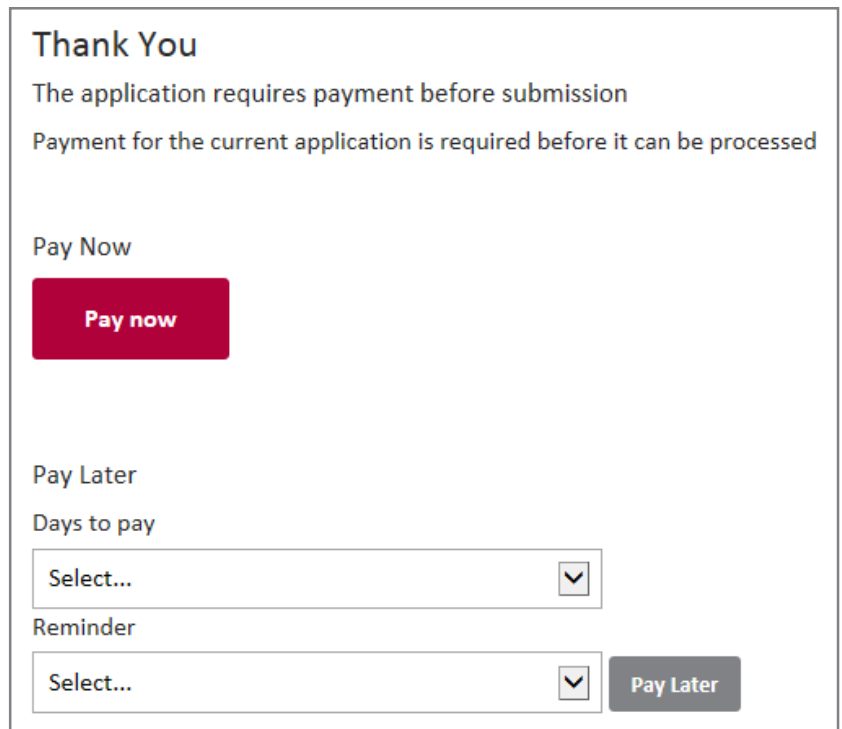

#### **What Happens Next?**

The applicant will be sent an automated email requesting them to log in to OnlineDisclosures and make the payment.

## **Payment: Making a Payment Straight after Verification**

## If you wish to make a payment **straight after** verification

- **1.** Click **pay now**
- **2.** Check the **billing name** and **address details** are that of the payee
- **3.** Click **Proceed to Payment**

If you **have** a PayPal account login and follow the instructions provided by PayPal

If you do not have a PayPal account click **Pay with debit or credit card.**

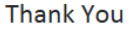

The application requires payment before submission

Payment for the current application is required before it can be processed

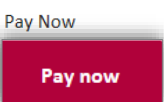

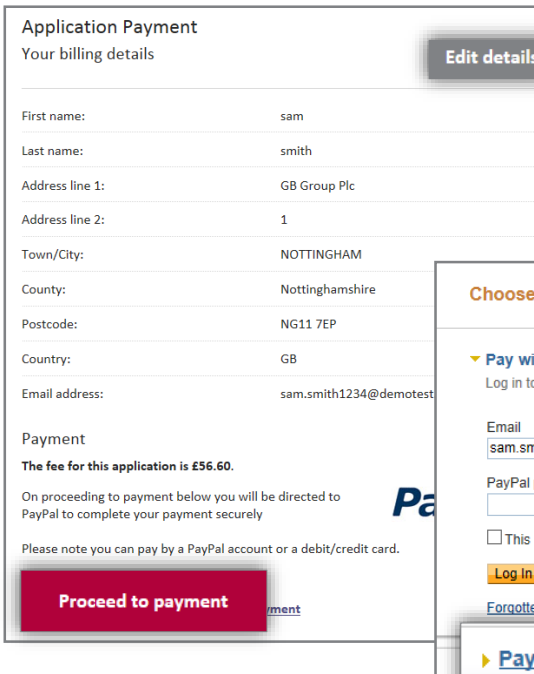

If the billing details are different to the payees billing details, click **Edit details** and enter the correct billing details.

### To change the billing details back, click Revert

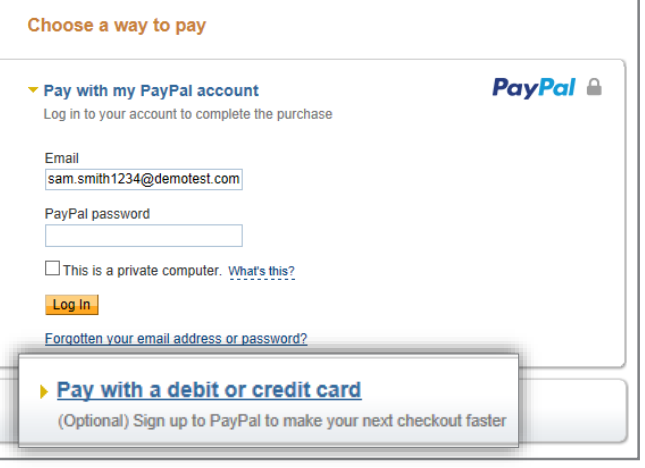

# **Organisation Pays: Paying Without a PayPal Account**

- **1.** Click **'Pay with debit or credit card'**
- **2.** Select the type of card being used from the drop down list
- **3. Enter** the **card details** requested

**4.** Check the **billing information** (If the **billing information** is **incorrect** , click **change**  and make any necessary changes)

- **5.** Enter a contact telephone number
- **6.** Click **Continue**
- **7.** Double Check the **billing information** (If the billing **incorrect** , click **change** and make any necessary changes)

**8.** Click **Confirm Payment**. Once the payment has gone a green box will appear.

**9. Click Continue** to return to the **Applications Tab** 

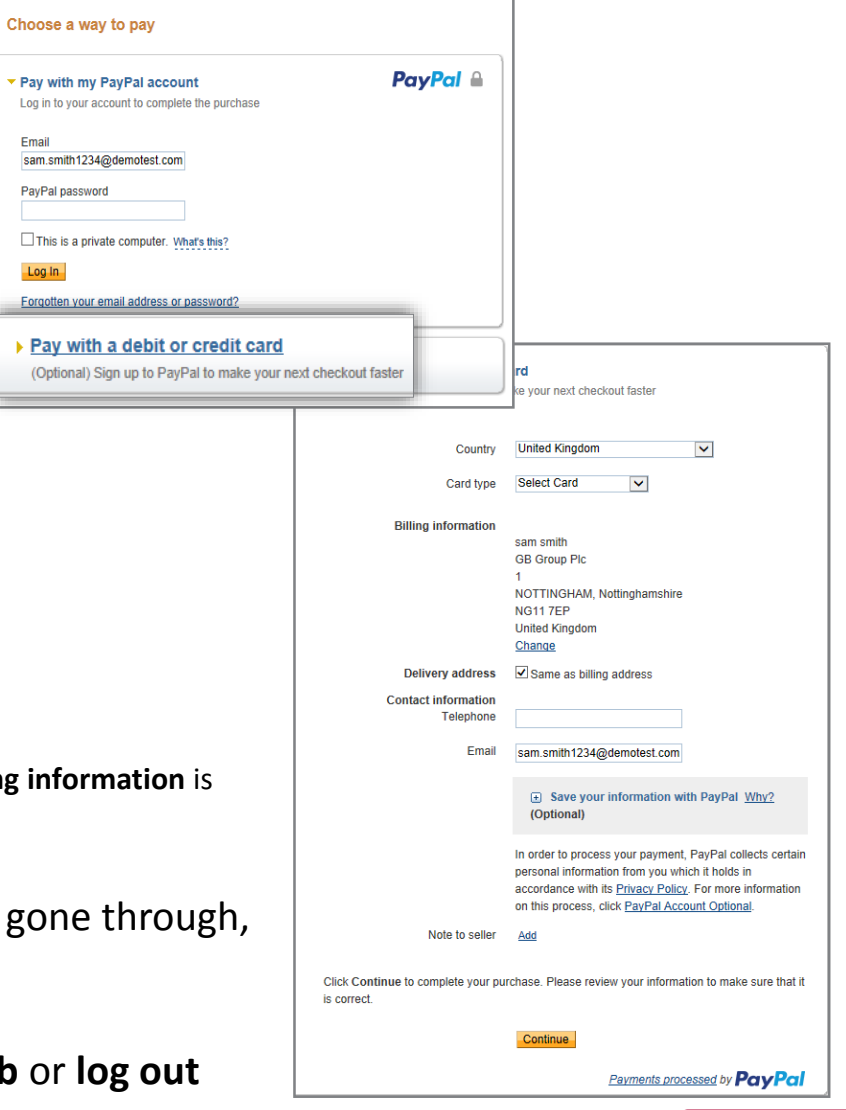

**[Back to Top](#page-0-0)**

## **Searching for a particular Organisation Branch**

**(Multiple Branched Organisations Only)**

To view the details of a particular branch within your organisation you must be assigned to that specific branch or be below in the organisation structure the one you are assigned to.

- **1.** Click the **Organisation** tab
- **2.** Click **Navigate organisations**
- **3.** Click the relevant Organisation branch

**4.** Click on the name of the organisation level, you wish to view

**5.** Click **View organisation** (The highlighted organisation name is the one that will open)

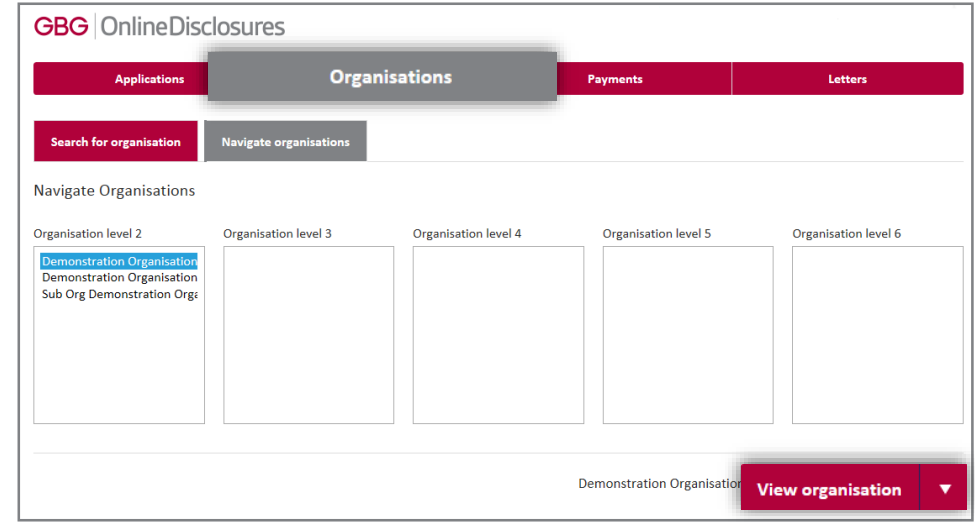

To view all of an organisations details, click on the name of the relevant organisation.

To view the quick action list, click on the menu symbol and select the required action.

## **My Home Screen**

#### Every time you access Online Disclosures you will land on the Awaiting Verification tab, this screen can be seen below…

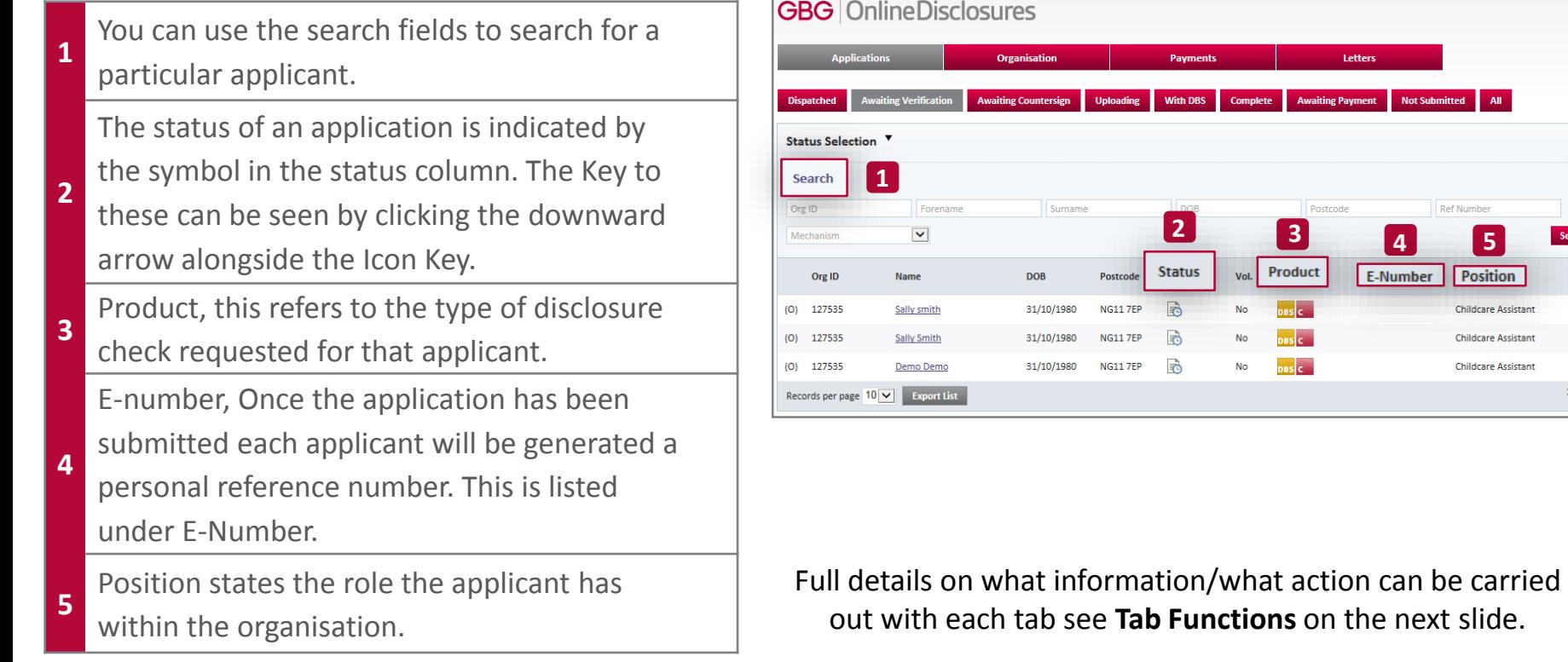

Search VM PO. PO. PO

 $1-3$  of  $3\,$ 

## **Tab Functions**

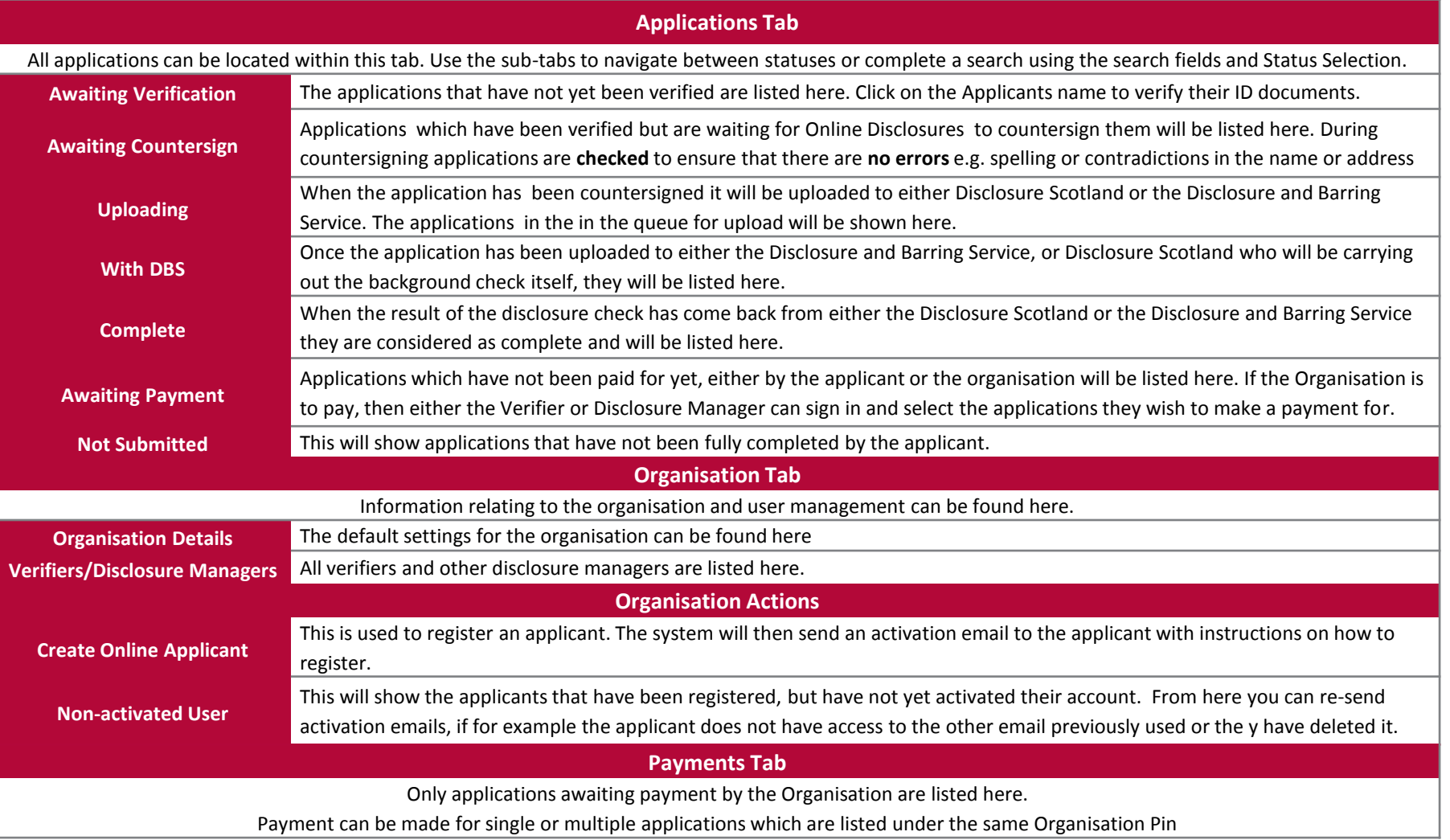

# **GBG | OnlineDisclosures**

**If you are still unsure about what to do, you can call or email us…**

**Helpdesk Telephone:** 0845 251 5000\* **Opening Times**: 8.30am to 5.30pm Monday to Friday **Email:** onlinedisclosures@gbgplc.com

*\*Calls cost 3p per minute plus your telephone company's network access charge*

**[Back to Top](#page-0-0)**